### Sumário

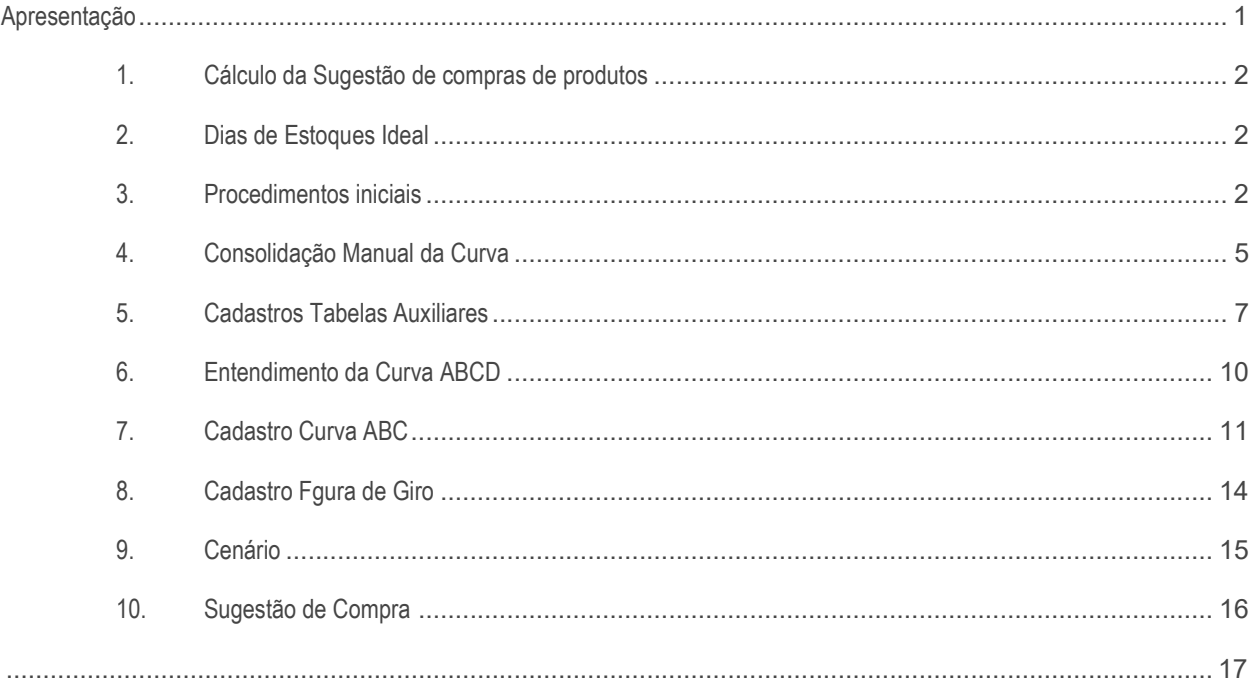

## Apresentação

O objetivo do Projeto de Cálculo de Giro Customizado é flexibilizar a forma de cálculo de giro do sistema, atendendo as seguintes necessidades:

- $\checkmark$  Curva ABC dos produtos por filial e período.
- $\checkmark$  Flexibilidade para customizar a fórmula giro motor de fórmula para giro customizado.
- Flexibilidade no cadastro do tempo de reposição e prazo de entrega.
- $\checkmark$  Flexibilidade para análise de períodos sazonais.
- Fazer cálculo de giro dia utilizando processo de pico e vale (Desvio Padrão).
- $\checkmark$  Fazer cálculo utilizando pesos para períodos de análise.

Garantindo processos operacionais de compras eficientes para propiciar um retorno mais rápido do capital investido nos estoques (aumento do giro dos estoques).

 $Sistemas - v.01 - Data: 20/05/2019$ 

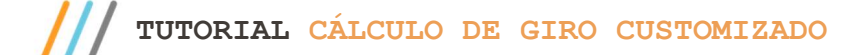

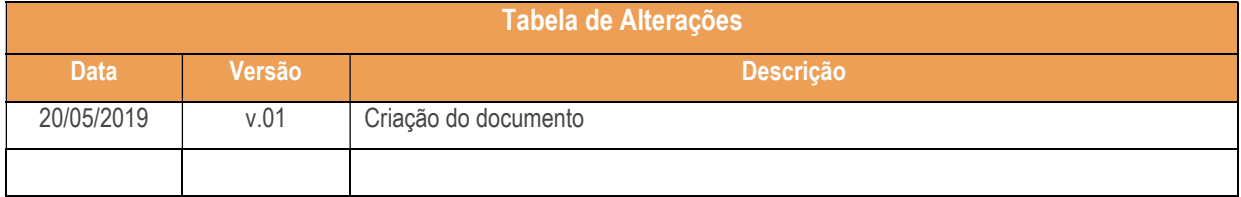

## 1. Cálculo da Sugestão de compras de produtos

Quantidade de unidades médias vendidas diariamente do produto, calculada por uma estatística de venda

(x) Número de dias que se necessita estocar o produto, em conformidade com o seu giro de venda

- (-) Quantidade em estoque existente
- (-) Quantidade em pedidos já efetivados com os fornecedores e não recepcionados.

Considerações para se definir o número de dias de estoque ideal de compras:

- $\checkmark$  Representatividade do giro dos produtos (Curvas ABC)
- $\checkmark$  Frequência de compras permitida pelos fornecedores
- $\checkmark$  Quantidade de dias de estoque ideal

## 2. Dias de Estoques Ideal

É a quantidade de unidade de um produto para vendas necessária no armazém, sem permitir faltas na venda ou excessos de produtos, determinado pela frequência de compras do fornecedor.

Cálculo do Estoque Ideal: Giro dia x (tempo de reposição + prazo de entrega)

## 3. Procedimentos iniciais

Acesse a Central de Controle do WinThor (https://centraldecontrole.pcinformatica.com.br/#/mainsuporte/arvore-rotinas) e faça o download da rotina 242 – Cadastro Figura Giro/ Sugestão de Compra.

Antes de acessar a rotina 242, realize as seguintes atualizações/parametrizações:

#### Rotina 560:

 Atualize a rotina 560 Atualizar Banco de Dados para a versão 29.03, ou superior, marque as opções abaixo e em seguida clique o botão Confirmar;

© Todos os direitos reservados. – PC Sistemas – v.01 - Data: 20/05/2019

- Aba Criação/Alteração de Tabelas e Campos, Sub-aba G, Sub-aba GAR-GMP opção Giro dia: Tabelas auxiliares (PCGIRODIATABELAS);
- Aba Criação/Alteração de Tabelas e Campos, Sub-aba G, Sub-aba GAR-GMP opção Giro dia: Valor da curva ABC (PCGIRODIACURVAVALOR);
- Aba Criação/Alteração de Tabelas e Campos, Sub-aba G, Sub-aba GAR-GMP opção Giro dia: Configuração da Curva ABC (PCGIRODIACURVACONFIG);
- Aba Criação/Alteração de Tabelas e Campos, Sub-aba G, Sub-aba GAR-GMP opção Giro dia : Figura de cálculo do giro dia ( PCGIRODIAFIGURA);
- Aba Criação/Alteração de Tabelas e Campos, Sub-aba G, Sub-aba GAR-GMP opção Giro dia: Períodos para cálculo das curvas (PCGIRODIAPERIODOS);
- Aba Criação/Alteração de Tabelas e Campos, Sub-aba G, Sub-aba GAR-GMP opção Giro dia: Pedo dentro do período de cálculo (PCGIRODIAPESO);
- Aba Criação/Alteração de Tabelas e Campos, Sub-aba N-O, Sub-aba NCM-OBR opção Tabela de Política Comercial (PCNEGFORNEC);
- Aba Criação/Alteração de Tabelas e Campos, Sub-aba P, Sub-aba PAC-PAU opção Tabela de parâmetros por filial – 132 (PCPARAMFILIAL);

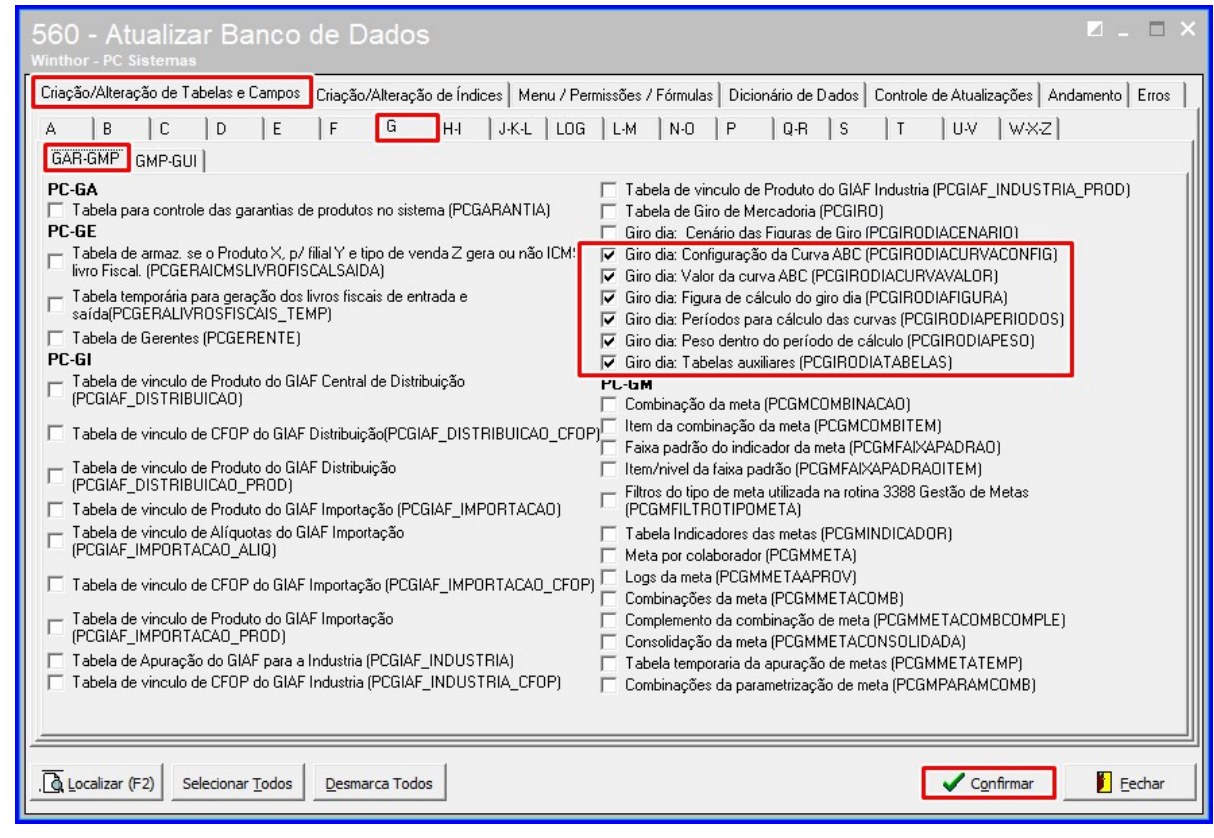

© Todos os direitos reservados. – PC Sistemas – v.01 - Data: 20/05/2019

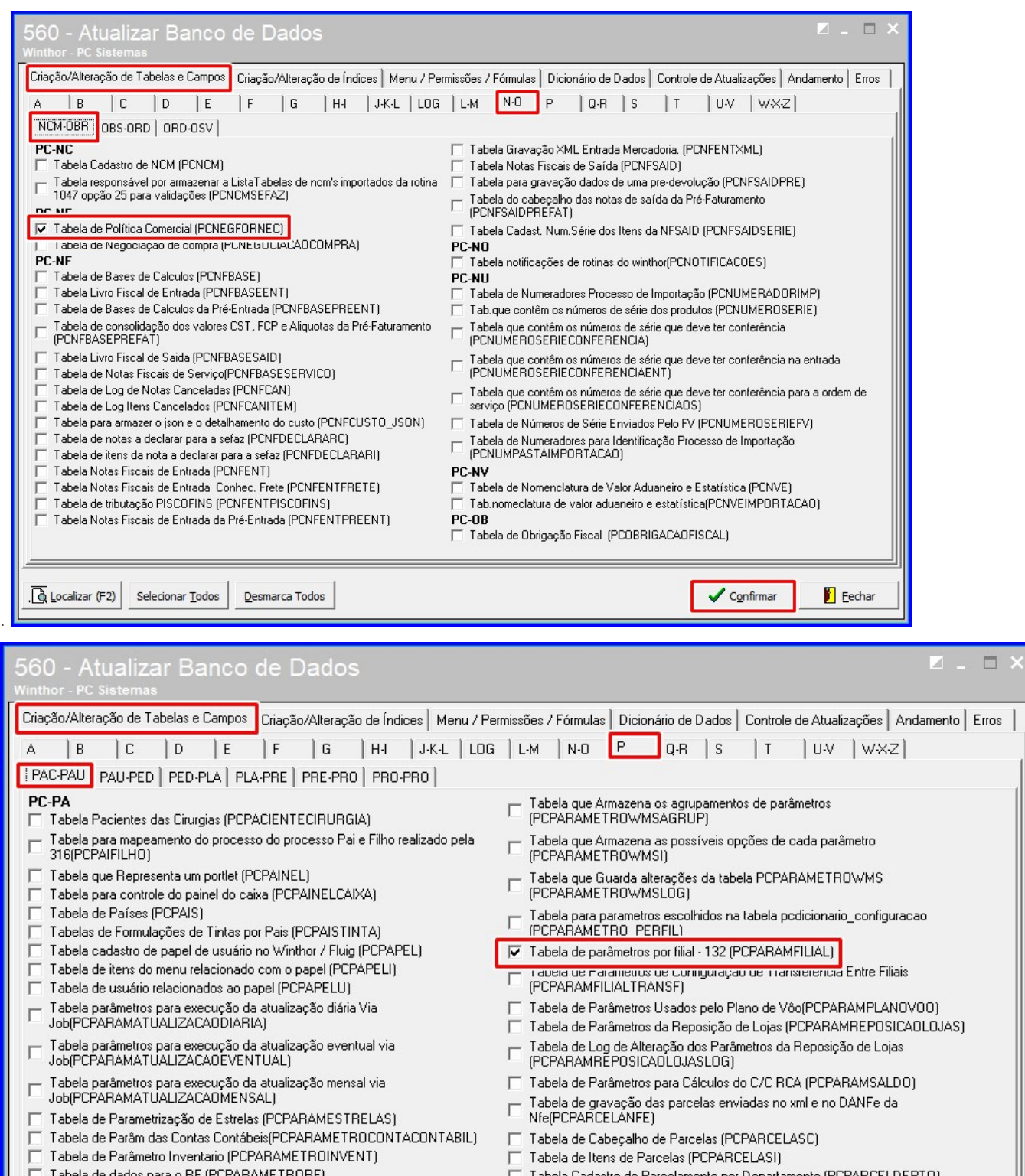

bela de dados para o RF (PCPARAMETRORF

Tabela parâmetros de relatório (PCPARAMETROS)

Tabela irá conter Parâmet de Integração Danone (PCPARAMETROSDANONE) Г Tabela de itens de parâmetros WMS (PCPARAMETROWMS) г

Localizar (F2) Selecionar Todos

Desmarca Todos

- 'abela Cadastro de Parcelamento por Departamento (PCPARCELDEPTO)
- T Tabela de Integração Pathfind cliente por filial (PCPATHFINDCLIENTEFILIAL)
- Tabela de Pauta Minima por NCM para tributação de<br>PIS/COFINS(PCPAUTAMINIMAPISCOFINS)  $\Box$

Eechar Confirmar

© Todos os direitos reservados. – PC Sistemas – v.01 - Data: 20/05/2019

#### Rotina 132:

Observação: Recomendamos para os clientes que já tem o WinThor em produção, que primeiramente faça todos os cadastros e parametrizações na Rotina 242, vinculando todos os produtos ativos a uma figura de giro e crie todas as curvas para as filiais. Só depois desse processo marque o parâmetro 4167 – Tipo do cálculo do giro dia na rotina 132, conforme descrito abaixo, depois de marcado o parâmetro o sistema passa a considerar as informações da Rotina 242, caso não estejam configuradas, as informações de Giro e Sugestão vão aparecer zeradas para os produtos que não tem cenários criados ou Curva ABC definidas.

> Para utilizar as configurações feitas na rotina 242 e para que as rotinas do módulo compra utilize o cálculo do Giro dia e Sugestão de compra, acesse a rotina 132 – Parâmetros da Presidência a partir da versão 29.03, ou superior, e selecione a opção Customizado do parâmetro 4167 – Tipo do cálculo do giro dia, Valor igual a Padrão segue a forma do WinThor de trabalhar utilizando os últimos 03 (três) meses no cálculo do Giro Dia e Sugestão de Compra.

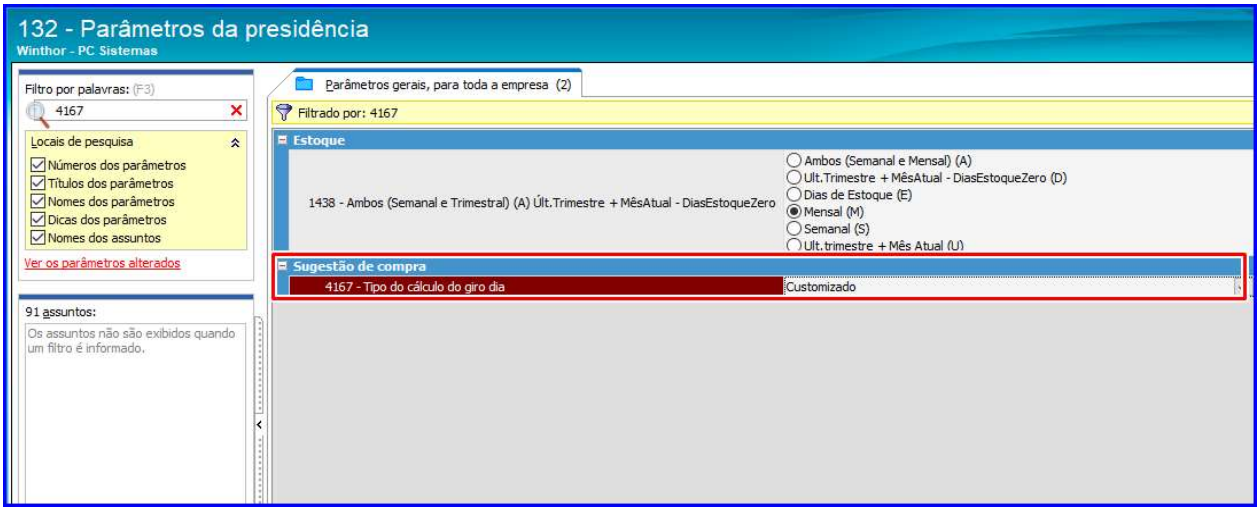

### 4. Consolidação Manual da Curva

Caso queira consolidar a curva antes do período de 30 dias, deve ser realizado o processo manual na rotina 820 – Atualização de Dados;

- Acesse o Winthor Anywhere;
- Pesquise a rotina 801 Atualização de Serviços , localize a opção Serviços de atualização diária do sistema versão
- 1.3.0-RC.2, e clique o botão Atualizar;

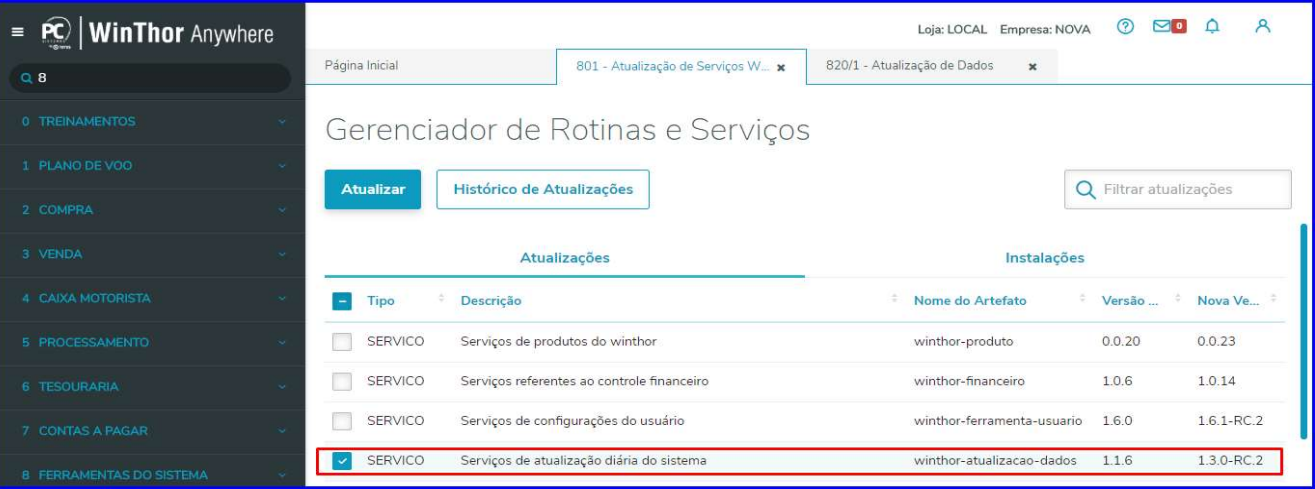

- Pesquise a Rotina 820 – Atualização de Dados, mude para a opção Manual, e localize e marque a opção Consolidar

Registros de Vendas para Giro Dia Customizado e em seguida clique em **[....]**;

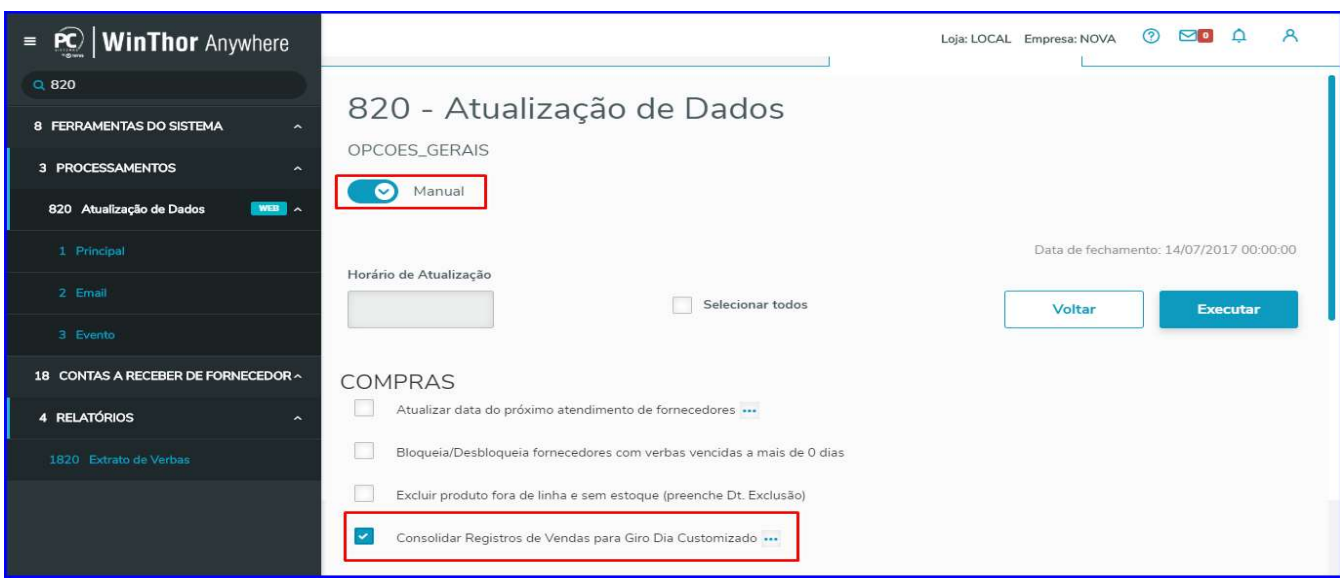

- Configure a Data Inicial e a Data Final, e clique o botão Confirmar, em seguida clique o botão Executar;

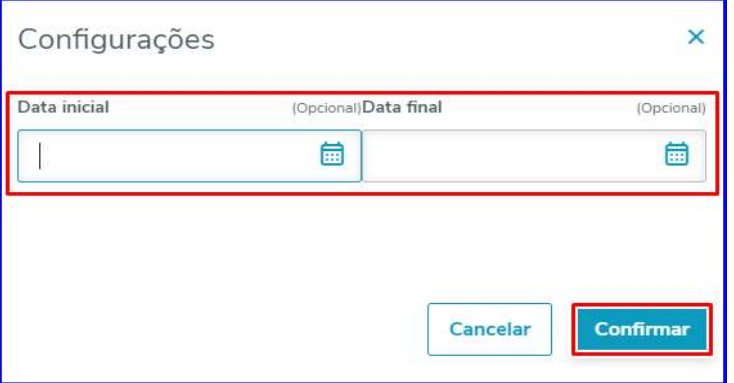

 $Sistemas - v.01 - Data: 20/05/2019$ 

Capacitação Continuada: A PC Sistemas disponibiliza soluções em treinamento, atrasvés de modalidades de ensino que vão ao encontro da necessidade específica do cliente,<br>buscando satisfazer seu objetivo na relação de invest

Página 6 de 17

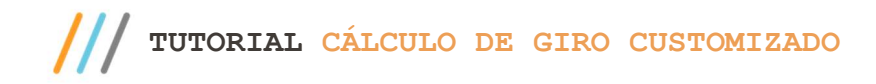

## 5. Cadastros Tabelas Auxiliares

5.1 Acesse a Rotina 242 e selecione a opção 01 - Tabelas auxiliares;

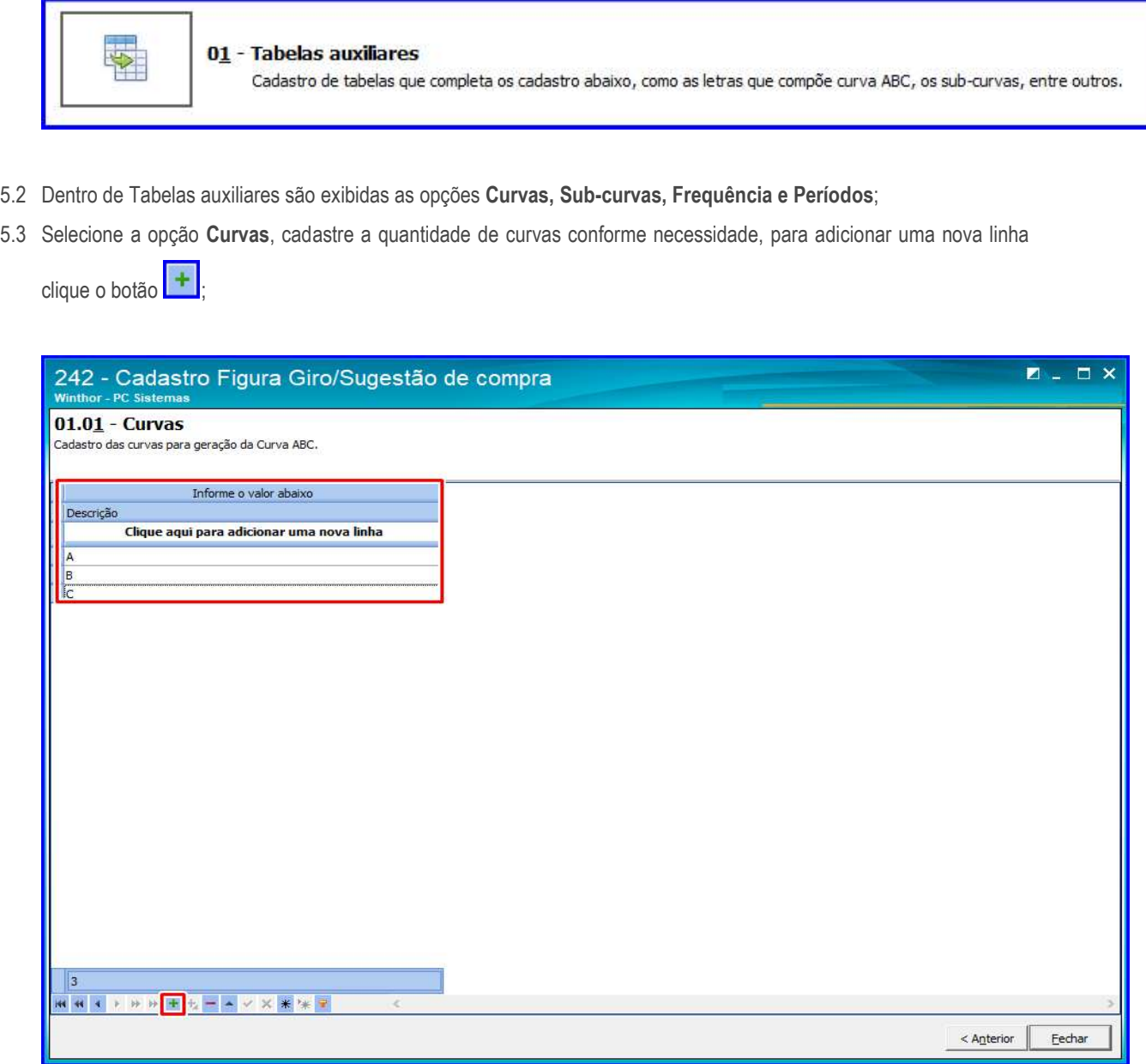

5.4 Selecione a opção Sub-Curvas, e cadastre as quantidades de sub-curvas conforme necessidade, obrigatoriamente a

rotina trabalha com no mínimo uma sub-curva cadastrada, para adicionar uma nova linha clique o botão **+** 

 $Sistemas - v.01 - Data: 20/05/2019$ 

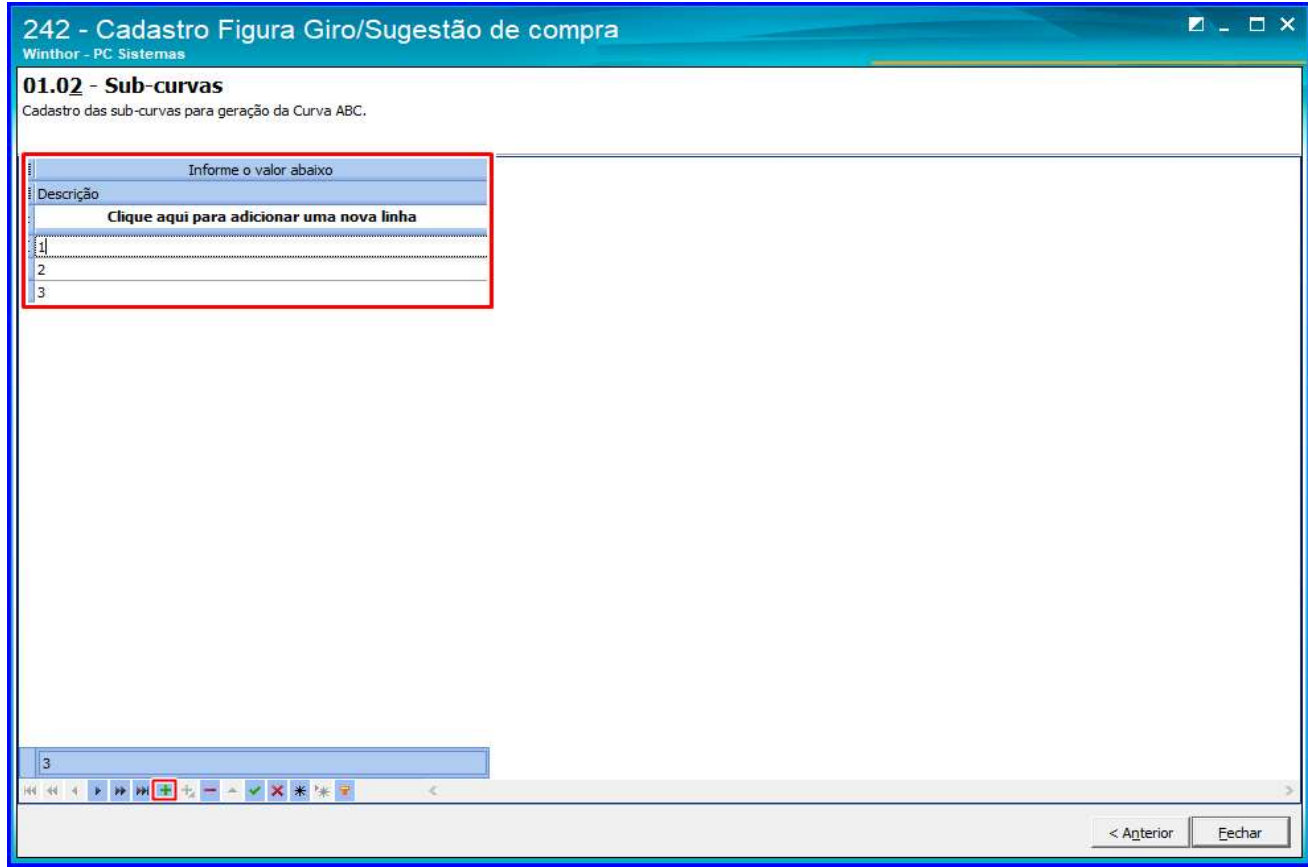

5.5 Selecione a opção Frequência, e cadastre a ordem de frequência de compras, se Diária, Semanal, Quinzenal, Mensal

e etc conforme necessidade, para adicionar uma nova frequência clique o botão  $\boxed{+}$ 

5.6 A Frêquencia de compras consiste em definir intervalos de tempo para a realização das compras junto aos fornecedores, é prudente que os dias de estoques sejam definidos por giro de produto, possibilitando assim que tais dias de estoque supram no mínimo o prazo de transporte do fornecedor;

 $Sistemas - v.01 - Data: 20/05/2019$ 

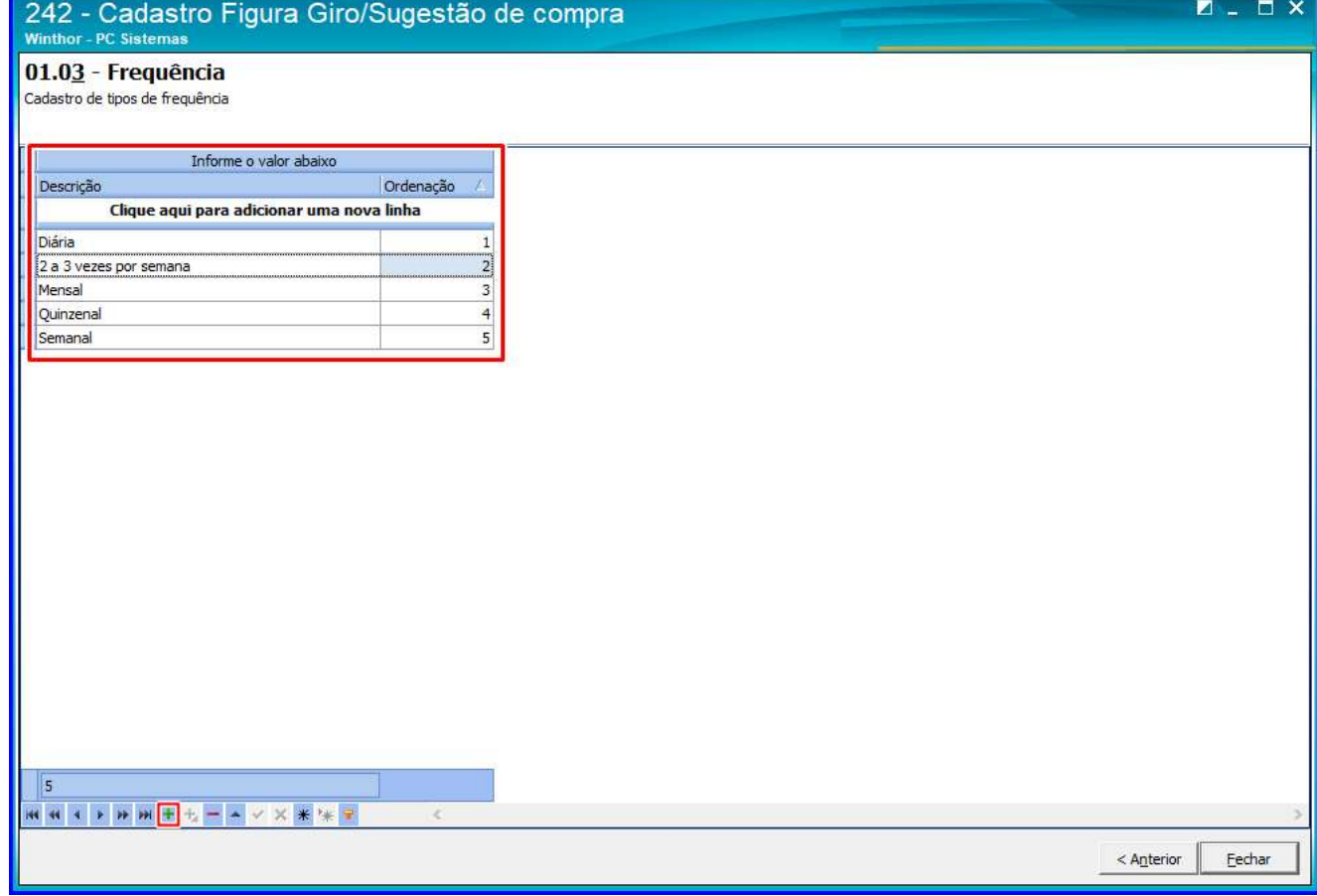

5.7 Selecione a opção Períodos, na aba superior cadastre os períodos para cálculo do giro dia conforme necessidade, na aba inferior é criado automaticamente os períodos e o pesos, informe a quantidade de dias por período e o valor de pesos para a quantidade de períodos, esse campo é obrigatório podendo informar o número de períodos com pesos

zerados, para adicionar uma nova linha clique o botão  $\mathbf{r}$ 

5.8 Pesos e Períodos são utilizados para correção da sazonalidade, algumas categorias de produtos (famílias) que tem a tendência de um crescimento nas vendas em determinada época do ano período sazonal previsto (carnaval, semana santa, período junino, natal, etc.) Através de pesos adicionais atribuídos nos meses próximos a época cuja demanda esteja prevista as reposições podem ser facilmente ajustadas ao momento do período sazonal previsto.

 $Sistemas - v.01 - Data: 20/05/2019$ 

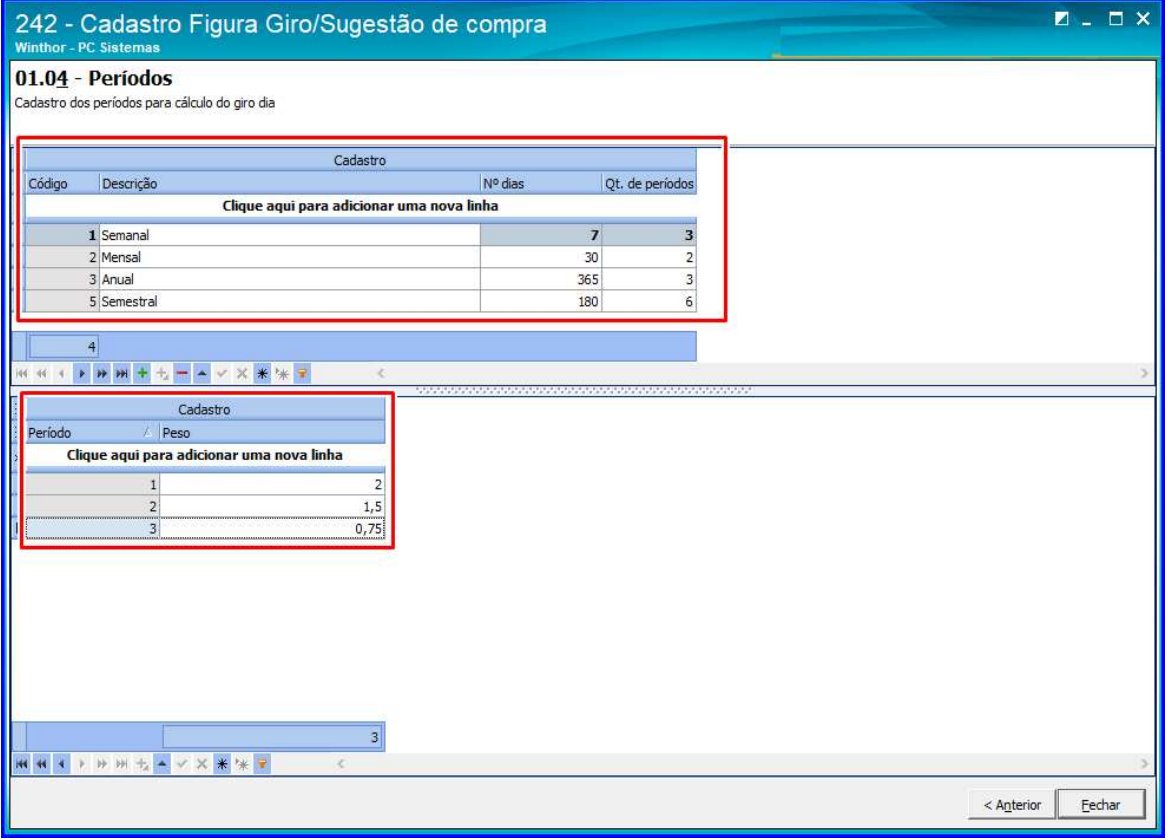

## 6. Entendimento da Curva ABCD

A Curva ABCD consiste em um ranking dos produtos, considerando a representatividade destes dentro do universo de todas as vendas realizadas de todos os produtos em um período, é a curva que determina o tempo de reposição do produto;

Curva A – Produtos com alto giro de venda Curva B – Produtos com médio giro de vendas Curva C – Produtos com baixo giro de vendas Curva D – Produtos com baixíssimo giro de vendas

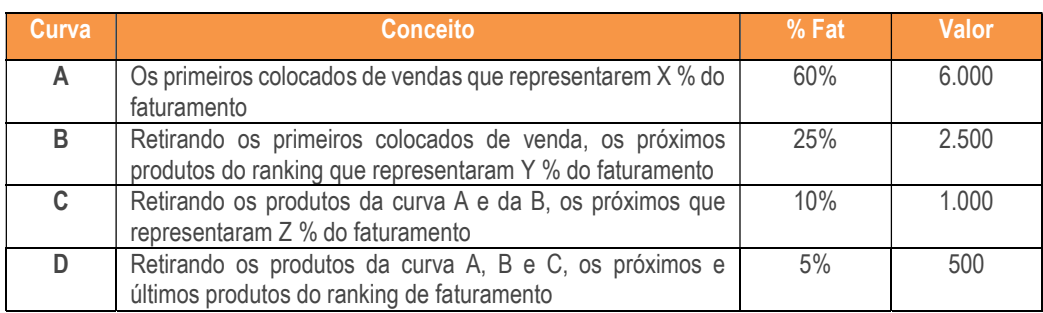

Exemplo: Faturamento Suposto = 10.000

Podendo cadastrar o Tipo de Medida por Faturamento ou Quantidade, sendo:

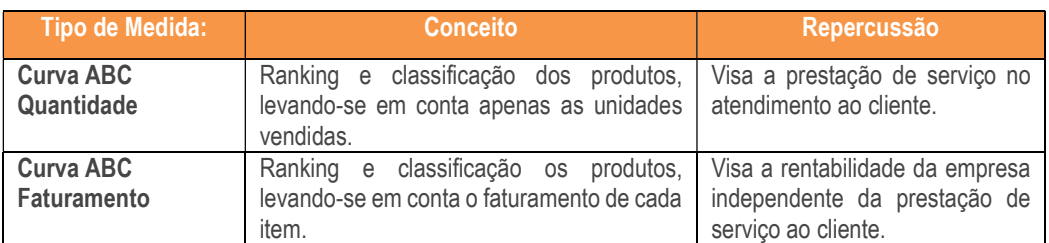

# 7. Cadastro Curva ABC

7.1 Na tela principal da rotina 242, selecione a opção 02 – Cruva ABC, essa opção permite o usuário cadastrar os percentuais da curva não ultrapassando 100% e o tempo de reposição;

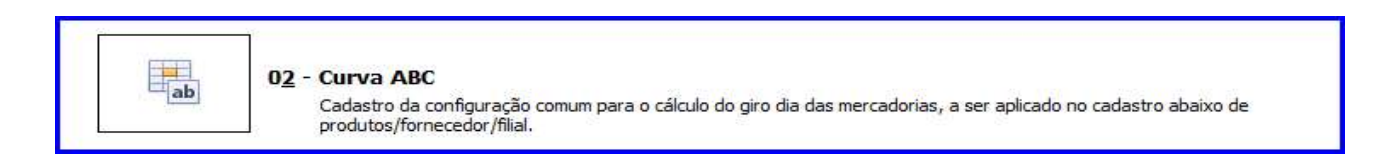

- 7.2 Clique o botão Novo;
- 7.3 Será apresentada a mensagem: Deseja cadastrar um novo registro? Selecione a opção Sim;
- 7.4 Selecione a filial;
- 7.5 Selecione o Tipo de medida, se será por Faturamento ou Quantidade;
- 7.6 Selecione o Nº dias análise;
- 7.7 Clique o botão Pesquisar,
- 7.8 São exibidas as colunas de Curva, sub-curvas e Tipo de frequências já cadastradas anteriormente na opção Tabelas auxiliares, selecione conforme necessidade e clique o botão Próxima;

direitos reservados. - PC Sistemas - v.01 - Data: 20/05/2019

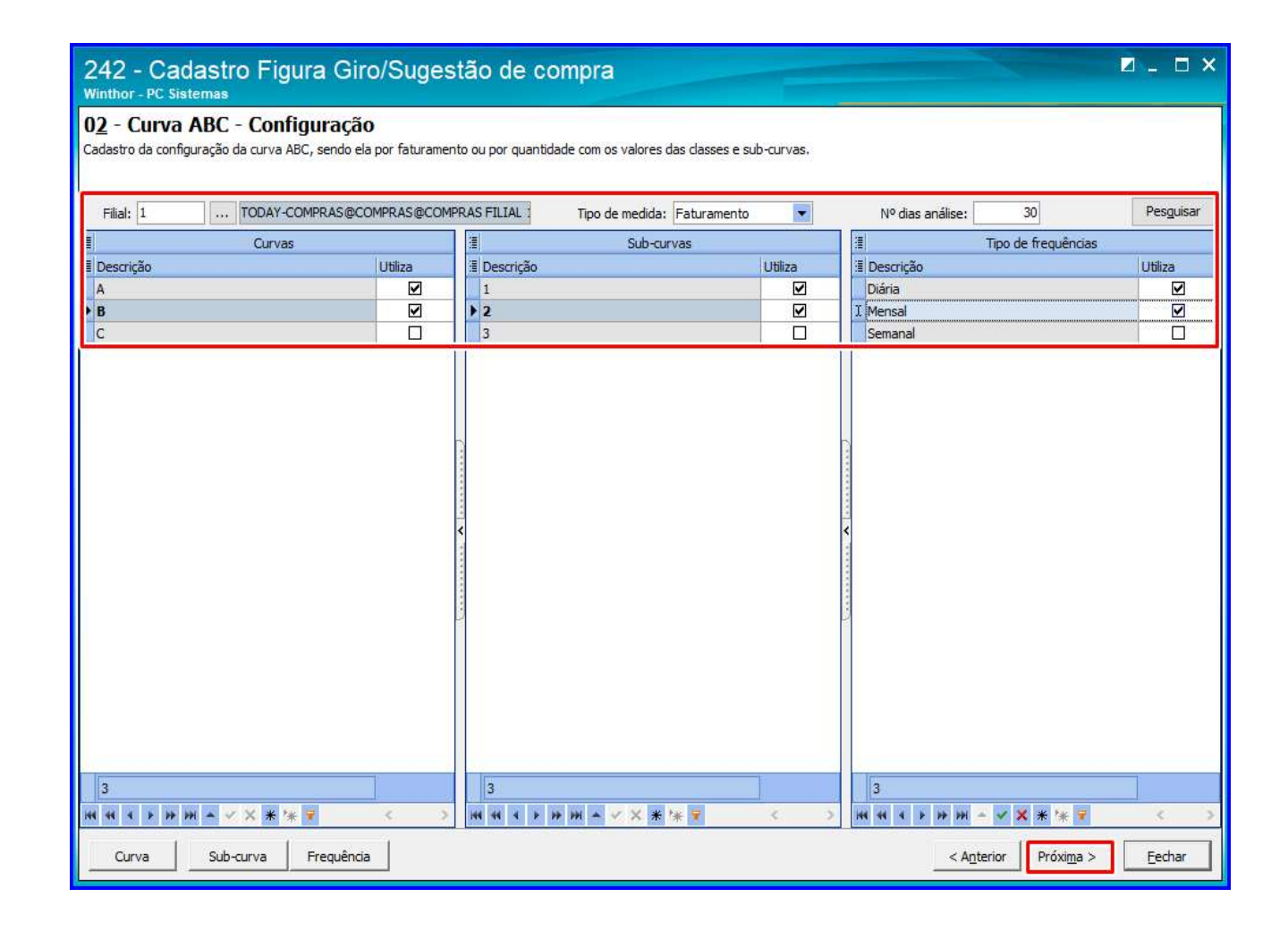

- 7.9 A Curva deve ser criada por filial, onde pode ser realizado uma curva do tipo Faturamento, e uma curva do tipo Quantidade para cada filial;
- 7.10 Nº dias análise, define em dias o período que a curva ABC de faturamento será consolidada, Ex: 30 dias, a rotina considera as informações de 30 dias anteriores para consolidação da curva, e a nova curva será consolidada nos próximos 30 dias;
- 7.11 Ao colocar as porcentagens nas colunas Curvas, Sub-curvas, a soma não deve ultrapassar 100%, nas sub-curvas deve ser validado o somatório dos percentuais informados, não podendo ser maior que o percentual cadastrado na Curva, em seguida clique o botão Gravar;
- 7.12 No cadastro de Curva ABC o usuário deve cadastrar prazo em dias para o tempo de reposição para a curva que acabou de cadastrar, nesse processo o tempo de reposição é definido pela classificação do produto na Curva ABC e pelo tipo de frequência de compra do fornecedor;

© Todos os direitos reservados. – PC Sistemas – v.01 - Data: 20/05/2019

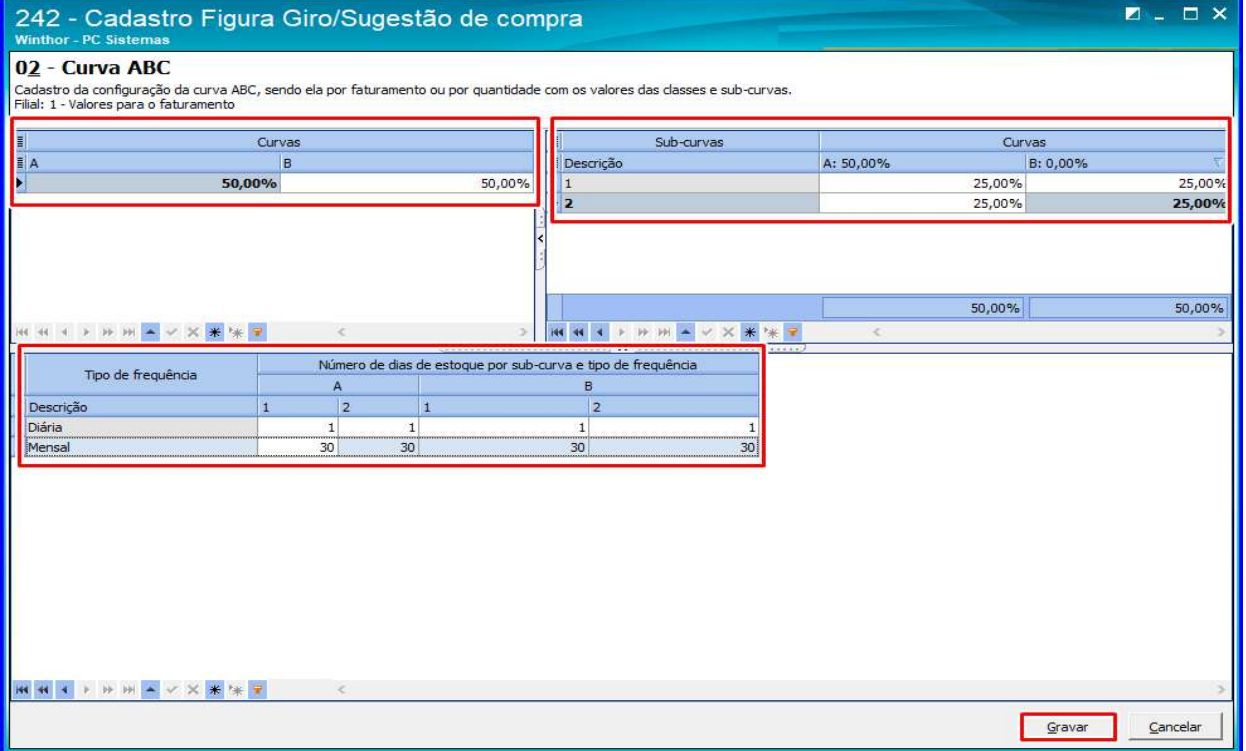

7.13 Visualize a curva cadastrada, ao clicar o botão Estrutura são apresentadas as Curvas, Sub-curvas e Tipos de frequências castrados anteriormente em na opção Tabelas Auxiliares;

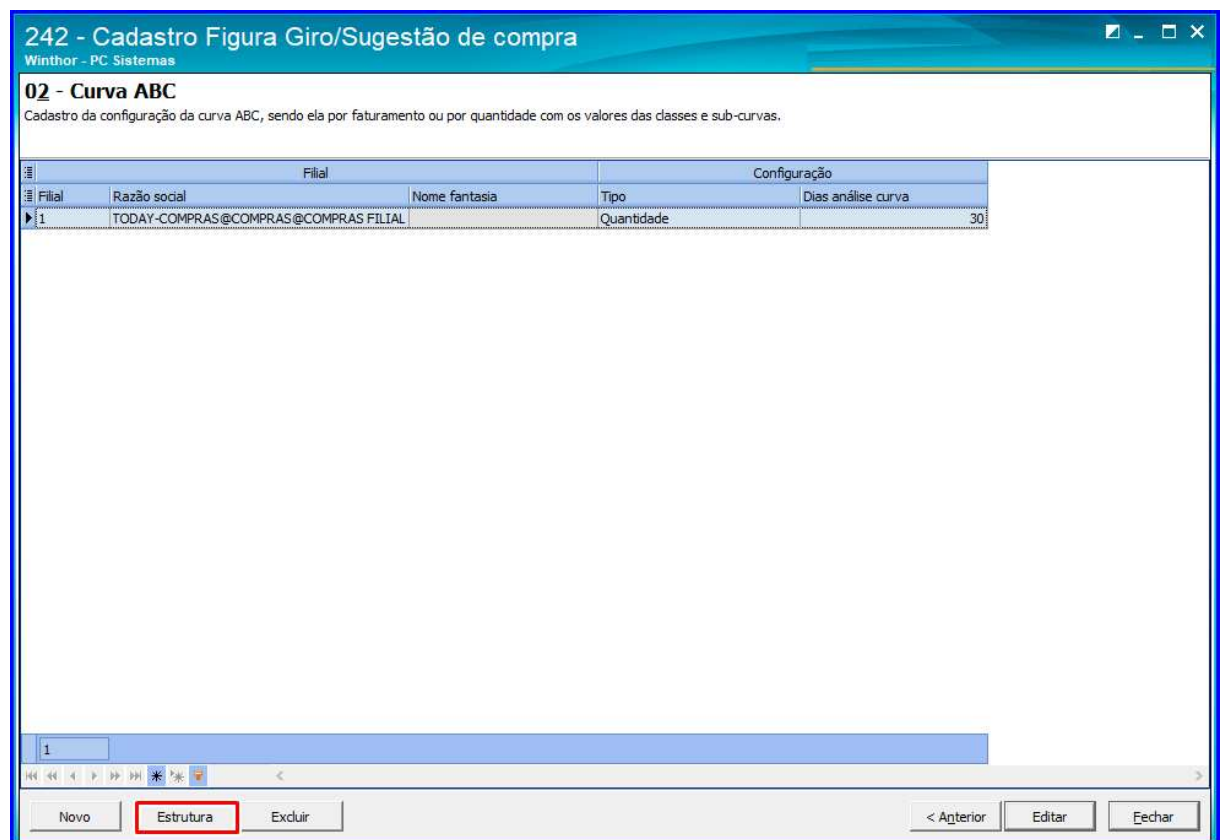

os direitos reservados. - PC Sistemas - v.01 - Data: 20/05/2019

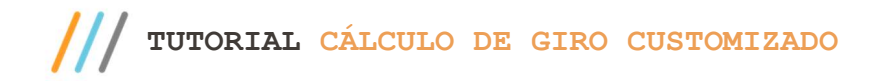

## 8. Cadastro Fgura de Giro

8.1 Na tela principal da rotina 242, selecione a opção 03 – Figura de Giro;

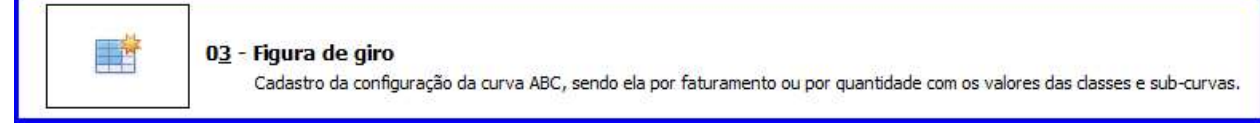

- 8.2 Essa opção permite cadastrar a figura, preencha a descrição conforme necessidade;
- 8.3 Na coluna Configuração preencha a porcentagem de corte para o pico e o vale, promovendo assim o descarte dos crescimentos demasiados das vendas Picos, bem como nas quedas demasiadas das vendas Vales;
- 8.4 Ainda na coluna Configuração, na opção Tipo de Estoque, selecione uma das opções, Dias úteis, Dias Venda ou Dias Estoque, essa opção define o prazo em dias que a rotina irá considerar para fazer o cálculo do giro dia, ex: caso o prazo analisado seja de 180 dias a rotina soma as quantidades vendidas nesse período e divide pelos dias que tiveram venda, ou pelos dias que tiveram estoque ou somente pelos dias úteis.
	- Dias úteis: Qtde dias = Considera dias com venda > 0, independendo se teve estoque > 0 ou dia útil.
	- Dias Venda: Qtde dias = Considera dias úteis do período, independendo se houve venda.
	- Dias Estoque: Qtde dias: Considera dias com venda > 0 ou quantidade de venda = 0 e estoque maior que zero.

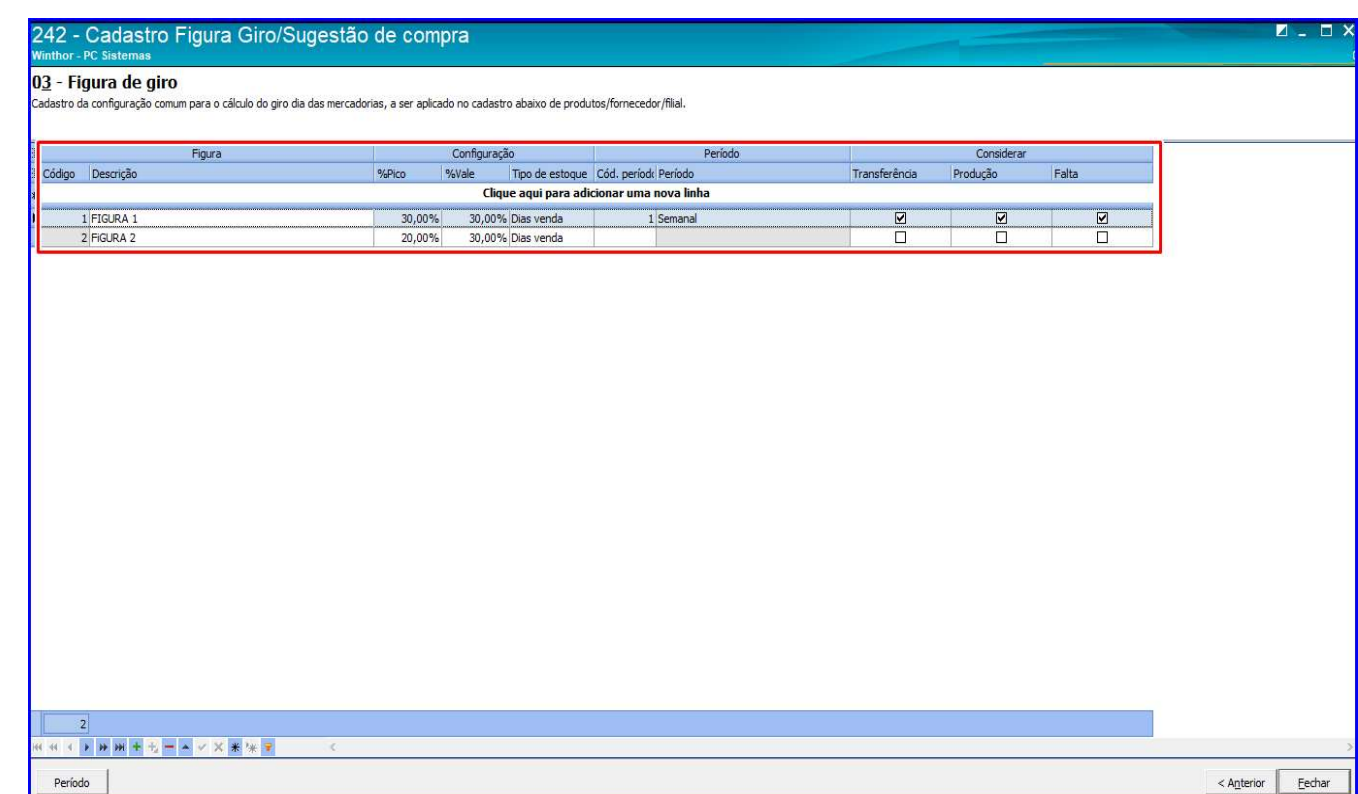

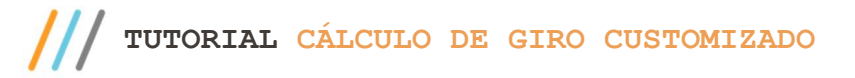

8.5 Marque conforme necessidade as opções Transferência, Produção e Falta;

- Transferência: esse parâmetro define se as transferências de vendas TV10 serão consideradas no cálculo do giro ou não;

- Produção: esse parâmetro define se os produtos e matérias primas que tem baixa no estoque para produção de kit/cesta básica terão essas quantidades somada ao cálculo do Giro Dia;

- Falta: esse parâmetro considera se as faltas geradas no processo de venda serão consolidadas para o cálculo do Giro Dia;

8.6 Depois de cadastrada a figura de giro será possível amarrar o cenário criado a cada produto ou agrupamento de produtos (Departamento, Seção, Categoria, e etc). Cada produto ou agrupamento de produto pode receber vários cenários, de acordo com os outros fornecedores, mantendo a mesma configuração de Figura de Giro.

### 9. Cenário

9.1 Na tela principal da rotina 242, selecione a opção 04 – Cenário;

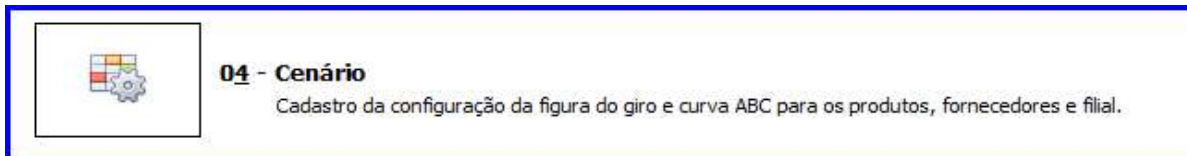

9.2 Essa opção permite definir quais figuras os produtos ou agrupamentos de produtos vão se enquadrar.

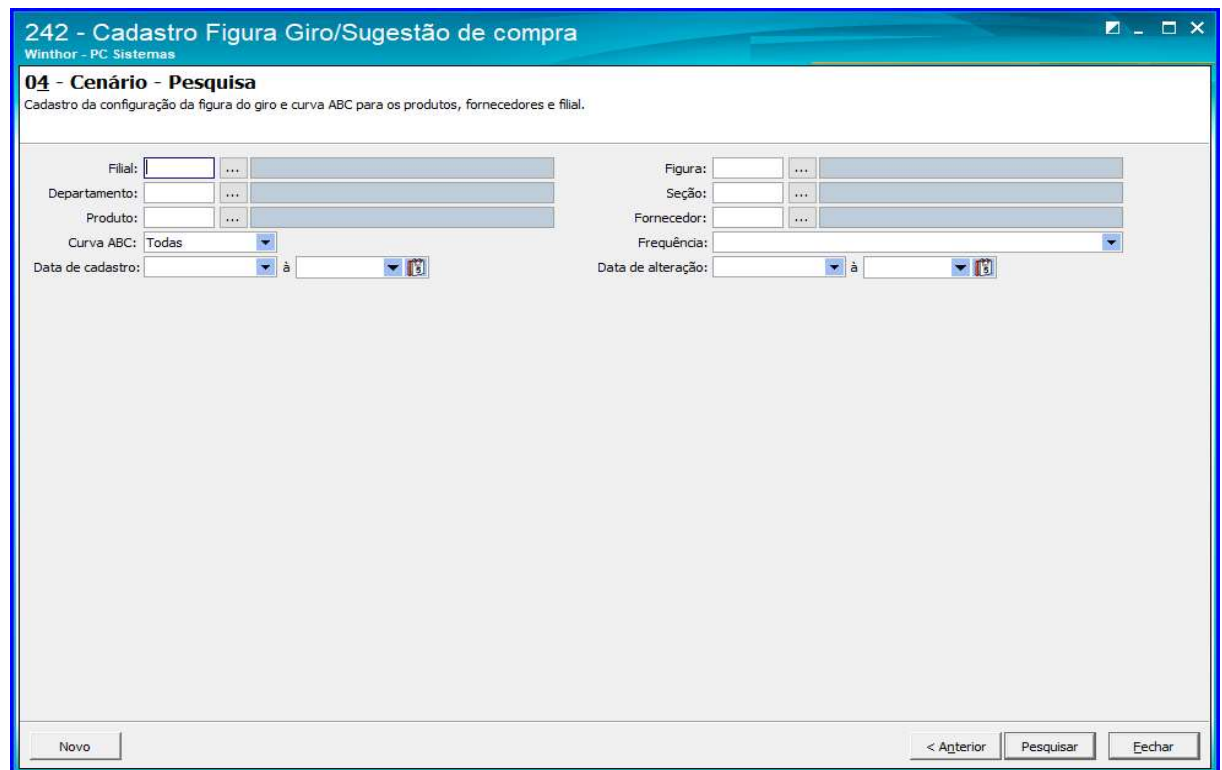

© Todos os direitos reservados. – PC Sistemas – v.01 - Data: 20/05/2019

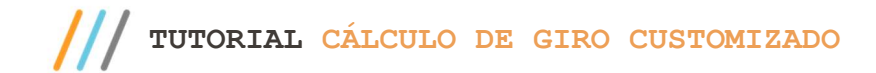

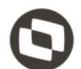

## 10. Sugestão de Compra

10.1 Na tela principal da Rotina 242, selecione a opção 05 – Sugestão de Compra;

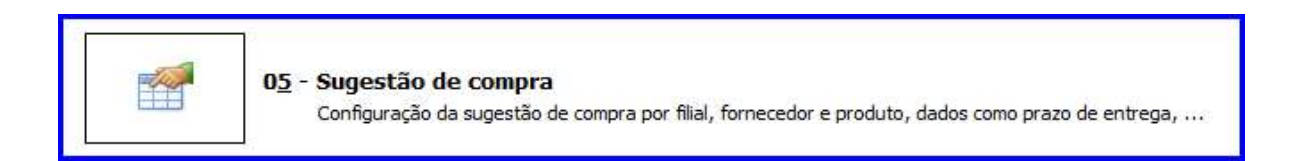

10.2 Filtre o produto ou fornecedor que queira consultar a sugestão de compra, e clique o botão Pesquisar.

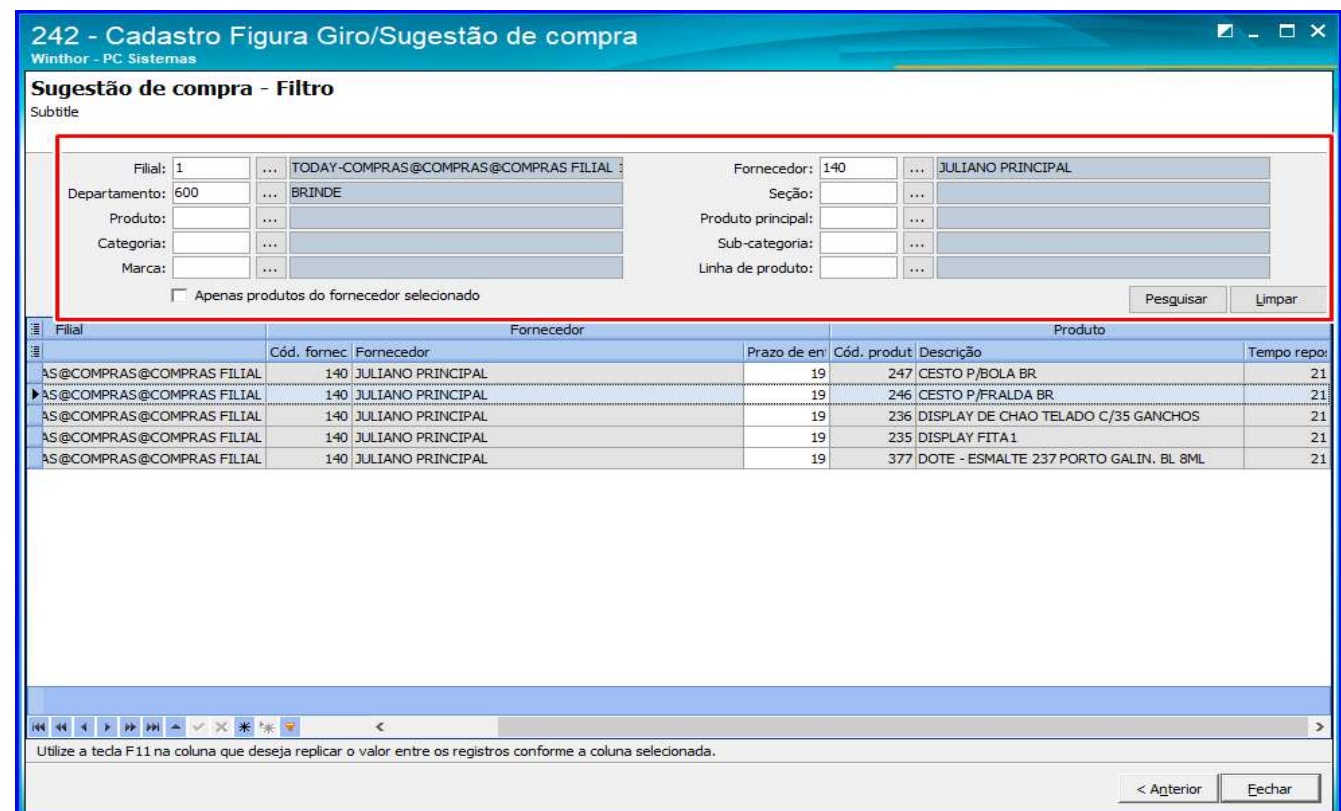

© Todos os direitos reservados. – PC Sistemas – v.01 - Data: 20/05/2019

Mantenha o WinThor Atualizado, assim você proporciona o crescimento da sua empresa através de soluções criadas especialmente para o seu negócio!

Estamos à disposição para mais esclarecimentos e sugestões.

Fale com a PC: www.pcsist.com.br Central de Relacionamento - (62) 3250 0210

os direitos reservados. - PC Sistemas - v.01 - Data: 20/05/2019